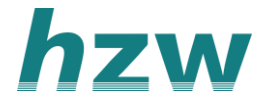

## **Declareren in VIPLive voor ketenzorg diëtisten**

Het aanleveren van declaraties over je patiënten is in VIPLive op twee manieren mogelijk. Je kunt zelf bepalen hoe je de declaraties wilt aanleveren:

- 1. Handmatig invoeren van zorgactiviteiten (declaraties) in VIPLive.
- 2. Aanleveren maandelijks declaratiebestand (PM304) vanuit je eigen registratie systeem.

## **Handmatig invoeren van zorgactiviteiten (Declaraties)**

1. Vanuit het patiënten overzicht in VIPLive is het ook mogelijk om voor een consult een declaratie in te voeren. Deze declaratie voer je per patiënt en per consult op.

- 2. Log in op VIPLive en open het patiëntoverzicht van de desbetreffende patiënt.
- 3. Klik op 'Voeg een zorgactiviteit toe' om een declaratie toe te voegen.

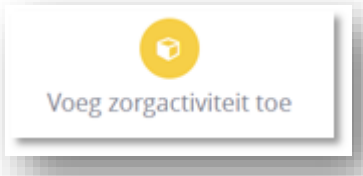

[4. Het invoeren van een decl](https://support.viplive.nl/hc/article_attachments/4411852620433/image-20200902-134229.png)[aratie klapt open op de ti](https://support.viplive.nl/hc/article_attachments/4411863911697/image-20200902-134242.png)jdlijn.

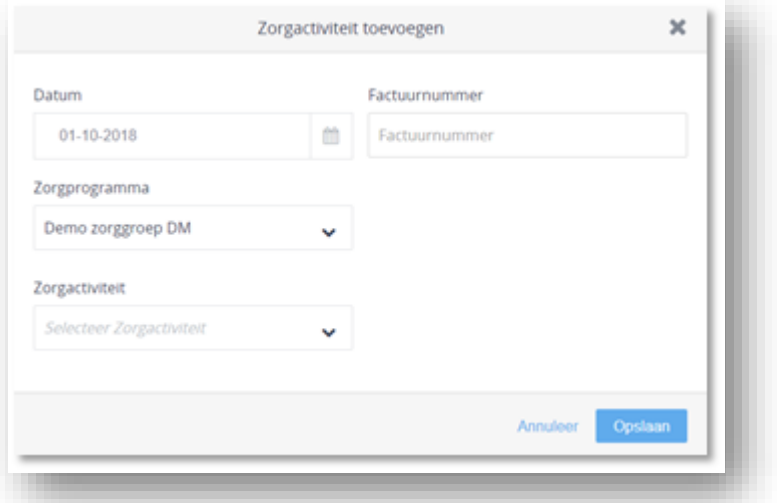

5. Voer vervolgens de "datum", het "zorgprogramma" en de "zorgactiviteit" in. Het factuurnummer is optioneel. Klik vervolgens op "Zorgactiviteit opslaan".

6. De declaratie is toegevoegd en is vervolgens in te zien op het declaratie overzicht.

## **Aanleveren maandelijks declaratiebestand (PM304)**

1. Vanuit verschillende paramedische registratie systemen (onder andere Evry) is het mogelijk om een declaratiebestand PM304 aan te maken. Een PM304 bestand wordt gebruikt om declaraties voor de zorg aan te leveren richting zorgverzekeraar. Het is echter ook mogelijk om voor je ketenzorg patiënten een PM304 bestand aan te maken. Vervolgens kan je dit bestand maandelijks

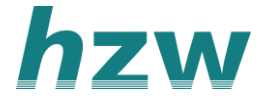

aanleveren bij VIPLive. Je levert dan per maand de declaraties over je ketenzorg patiënten in 1 keer aan.

2. Het aanleveren via PM304 biedt je ook meer inzicht in het betalingsoverzicht vanuit VIPLive. De factuurnummers van je registratiesysteem worden in VIPLive gekoppeld aan de ketenzorg declaraties.

3. Ga na bij je leverancier van je EPD of het mogelijk is om PM304 bestanden aan te maken. Indien dit mogelijk is kan je dit vervolgens instellen in je eigen registratie systeem.

4. Log in op VIPlive en ga in het menu naar 'Declaratie'.

5. Vervolgens zie je het declaratie overzicht. Klik op de knop 'Zorgactiviteiten uploaden'.

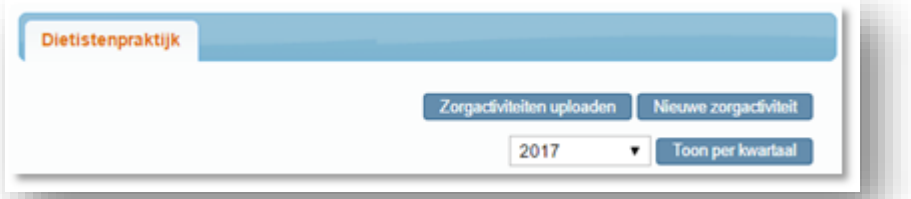

6. [De volgende pop-up opent. Selecteer de zorggroep en het zo](https://support.viplive.nl/hc/article_attachments/4411863911953/image-20200902-134431.png)rgprogramma en klik vervolgens op 'Selecteer bestanden'.

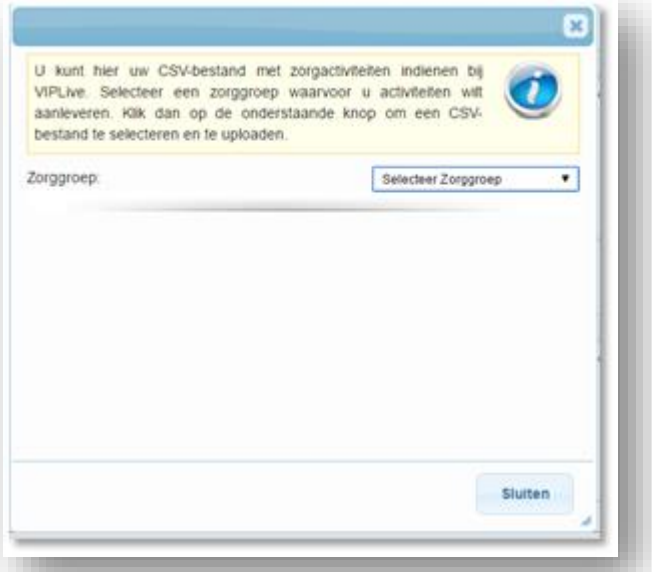

7. V[oeg vervolgens het juiste PM304 bestand to](https://support.viplive.nl/hc/article_attachments/4411856335377/image-20200902-134458.png)e en klik op 'Openen'.

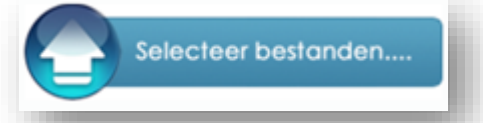

[8. De declaraties worden ingelezen](https://support.viplive.nl/hc/article_attachments/4411863909393/image-20200902-134505.png) op VIPLive en zijn vervolgens in te zien op het declaratie overzicht.